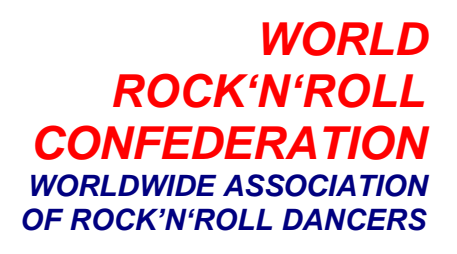

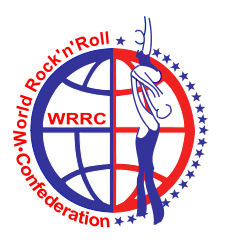

Ljubljana, June 2014

## **ACRO CALCULATOR – FEDERATION ADMINISTRATOR MANUAL**

With the New Judging System, WRRC has introduced one new level of the users in the Registration tool, the so called ACRO-TRAINER. As administrators of the Registration Tool, your responsibility will be to register those new trainers as federation users, and to assign to each acro-trainer his own couples (B-Class and Main Class RR). Each couple can be assigned to only one acro-trainer. Only the acro-trainer can enter and administrate the programs of his couples.

Please, follow the procedure carefully. In case of Acro-Trainers, you are working in the main registration database of WRRC, there will be no additional confirmation of the acro-trainers and the couples which are assigned to them. You can reassign the couples to another trainer at any time. The already saved programs of the couples will not be affected by that.

All the examples in this document were made on the database of the Croatian Rock'n'Roll Association.

## **Procedure:**

- 1) Log in with your user data and password, on the [www.wrrc-registration.com](http://www.wrrc-registration.com/)
- 2) In the following window, go to menu item ADMINISTRATION, and select the menu Item ADD NEW USER:

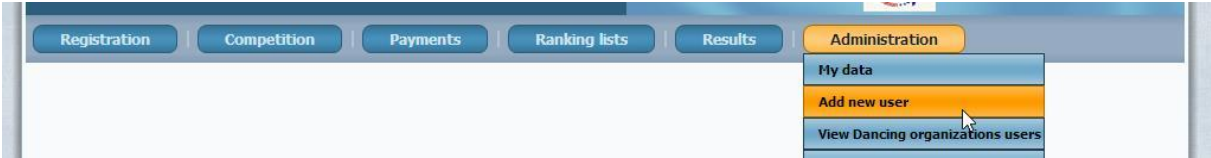

3) In the following screen, you have to enter all the requested data, and choose the level ACRO-TRAINER for this particular user:

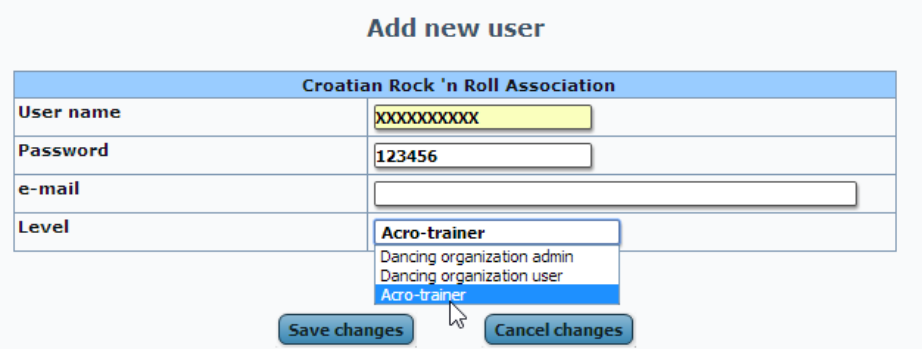

- If one and the same person has several functions (levels) within the federation, for each of those levels you have to assign different user names.
- If you make a mistake, and save the user with the wrong level, you have to contact the WRRC-Office [\(info@wrrc.org\)](mailto:info@wrrc.org) to correct this
- 4) In the next step, choose the menu item TRAINERS COUPLES

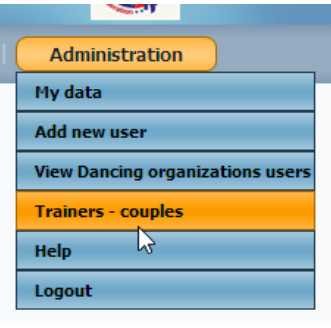

In the following screen, you can see the overview of the already assigned acro-trainers and their couples. Click on the button COUPLE, to assign new couple to the trainer, or edit couples which were assigned to the trainer:

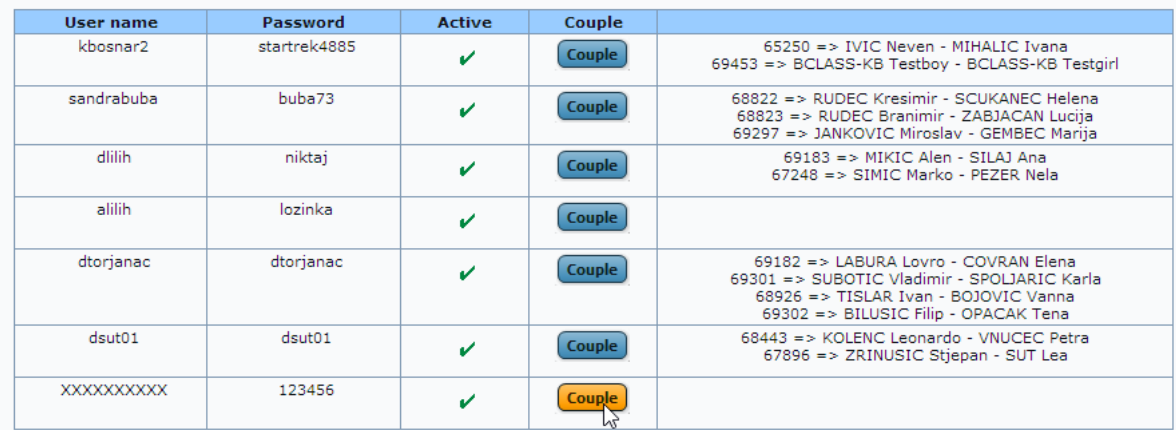

5) In the following screen you can assign "free" couples to the new trainer, which are then colored in green:

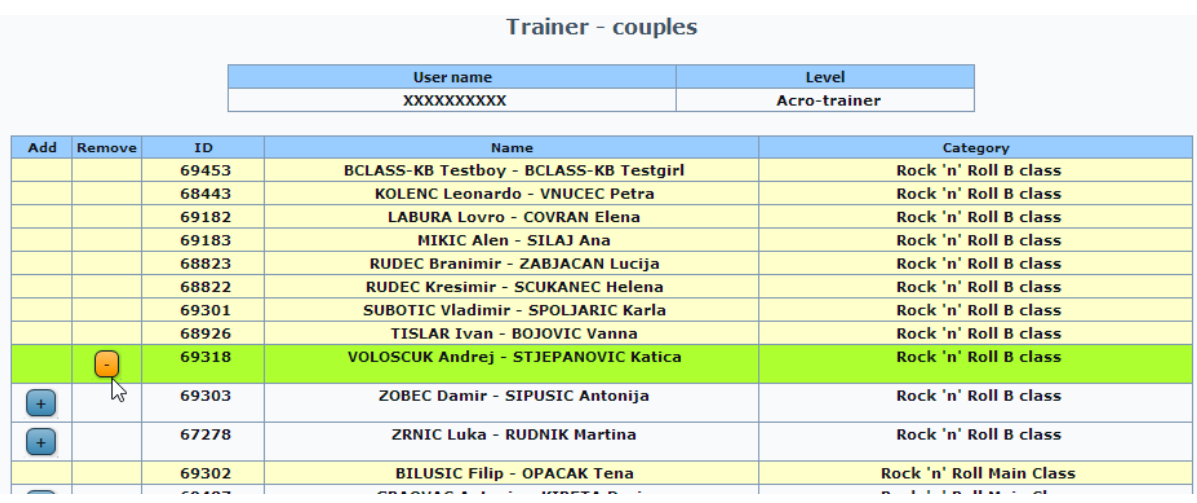

To cancel the selection, click on the  $\Box$  button

The Acro-Calculator is confidential. Except the trainers, nobody else can see what they have put in the calculator for the couples which were assigned to them. In this way they can plan also the new programs, without being afraid, that anybody will know about them before the actual competition on which they will be performed for the first time.